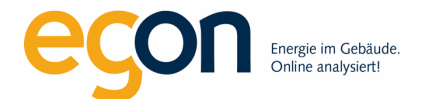

# Anleitung ZEV-Verkabelung für egonline-Datenlogger CX320

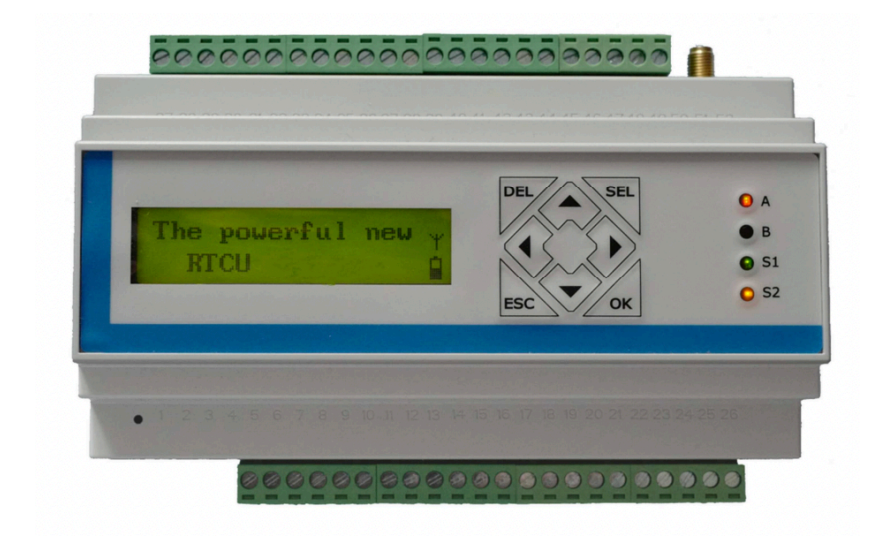

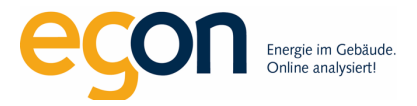

# Anleitung ZEV-Verkabelung für egonline-Datenlogger CX320

## Inhaltsverzeichnis

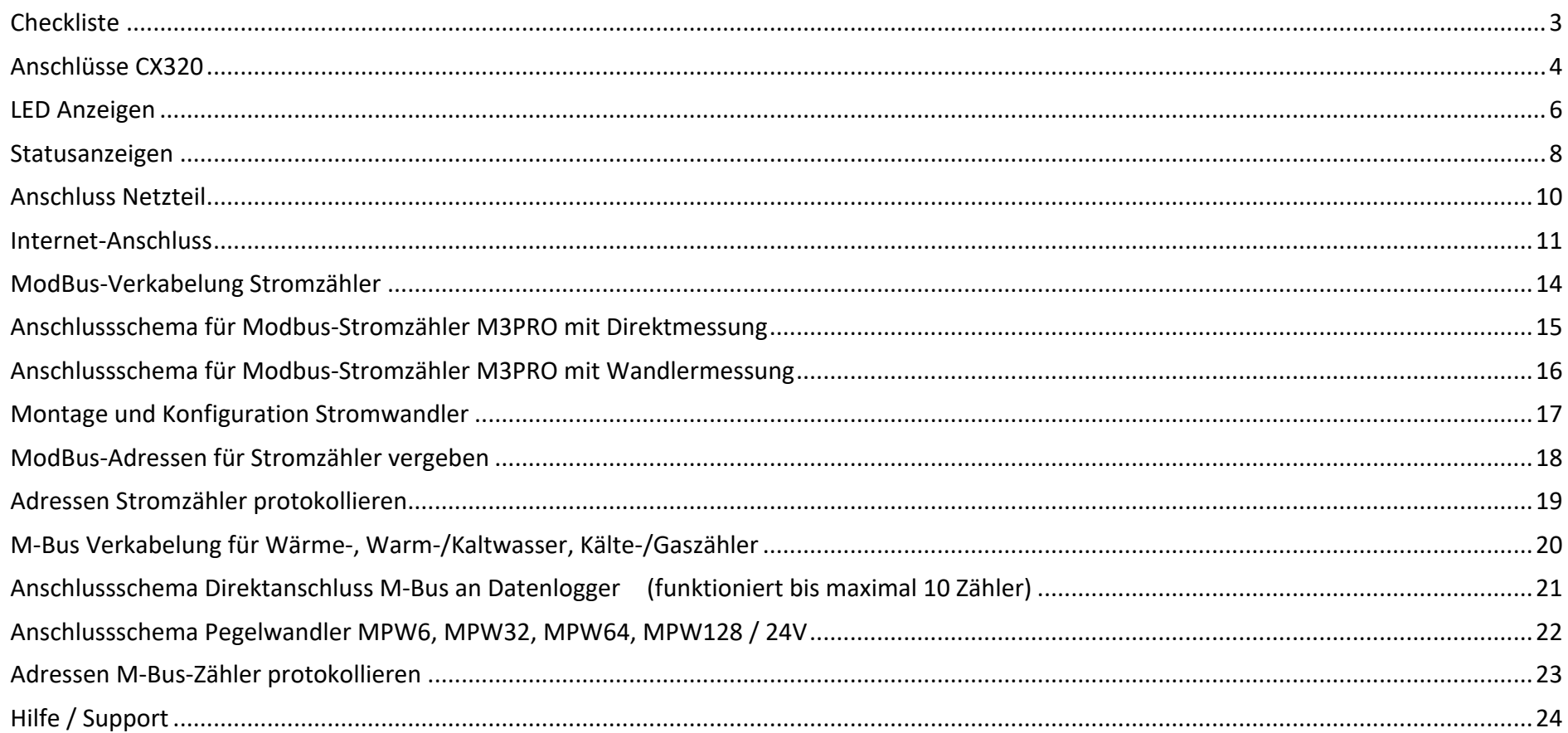

Version vom 7. Dezember 2023

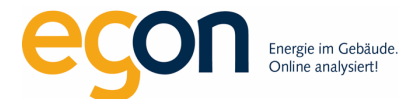

## Checkliste

Wichtig! Bevor wir die Inbetriebnahme im egonline-Portal durchführen können, sollten Sie diese Checkliste durchgearbeitet haben.

- $\Box$  Stromzähler installiert und adressiert (Primäradresse) (Seite 14-18)
- $\Box$  Datenlogger installiert und am Internet angeschlossen (Seite 10-13)
- $\Box$  Falls vorhanden: Wandlerfaktoren auf Stromzählern mit Wandlermessung eingestellt (Seite 17)
- ! Falls vorhanden: Pegelwandler installiert und am Datenlogger angeschlossen (Seite 22)
- ! Falls vorhanden: M-Bus Zähler angeschlossen. (Seite 21-22)
- $\Box$  Registrierungsformular ausgefüllt (Seite 19, 23)

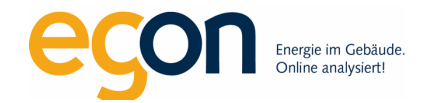

## Anschlüsse CX320

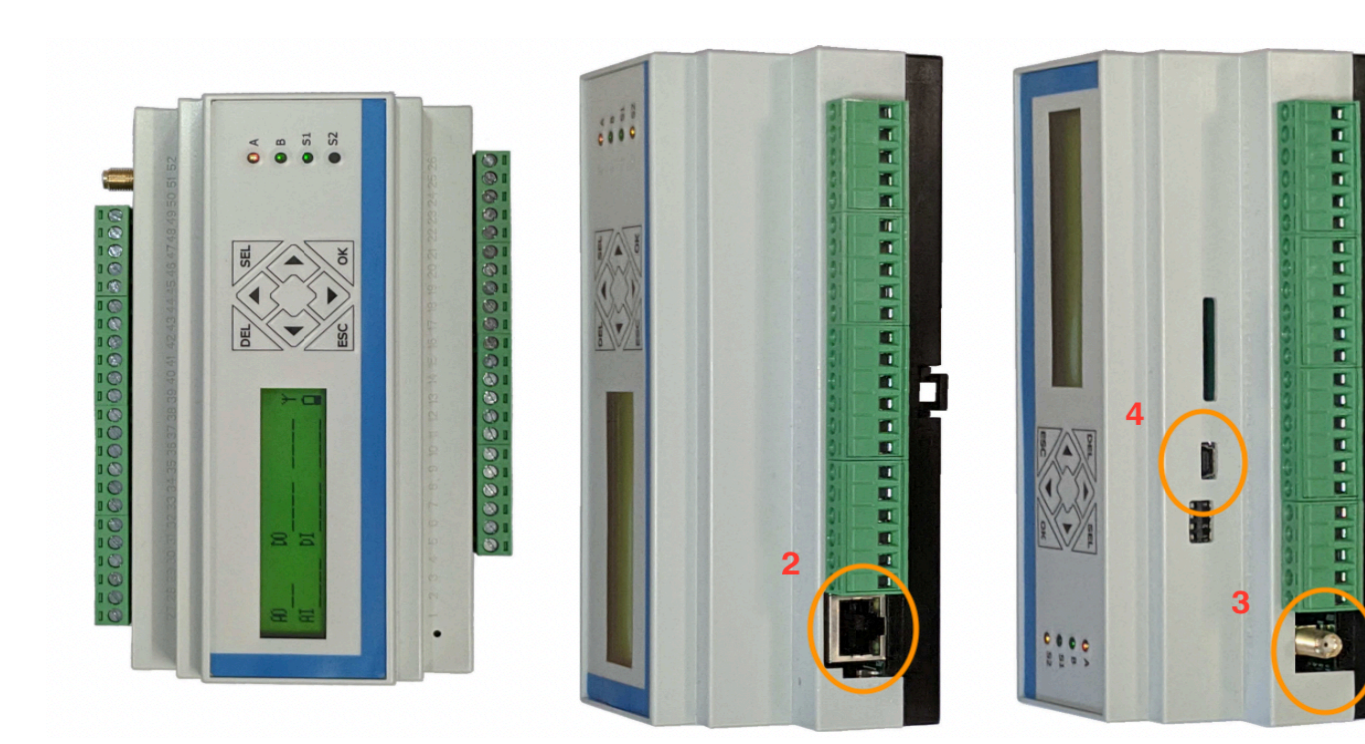

- 1. Der Datenlogger CX320 ist konzipiert für die Hutschienenmontage.
- 2. Netzwerkanschluss: Ethernet RJ45 Buchse
- 3. SMA Anschluss für UMTS/GMS
- 4. USB Anschluss (PGM) für die Programmierung des Datenloggers

Alle übrigen Anschlüsse sollten nicht verwendet werden.

Abmessungen (mm, ohne Klemmen): 157 (B) x 56 (L) x 86 (H) Selbstlöschender Kunststoff PC/ABS Hutschiene (EN60715)

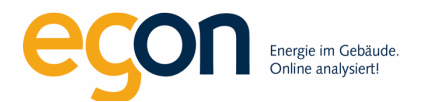

- 1. Klemmen RS232 für Pegelwandler (M-Bus Zähler)
- 2. Klemmen RS485 für ModBus Stromzähler
- 3. Klemmen für Direktanschluss M-Buszähler
- 4. Klemmen für Netzteil

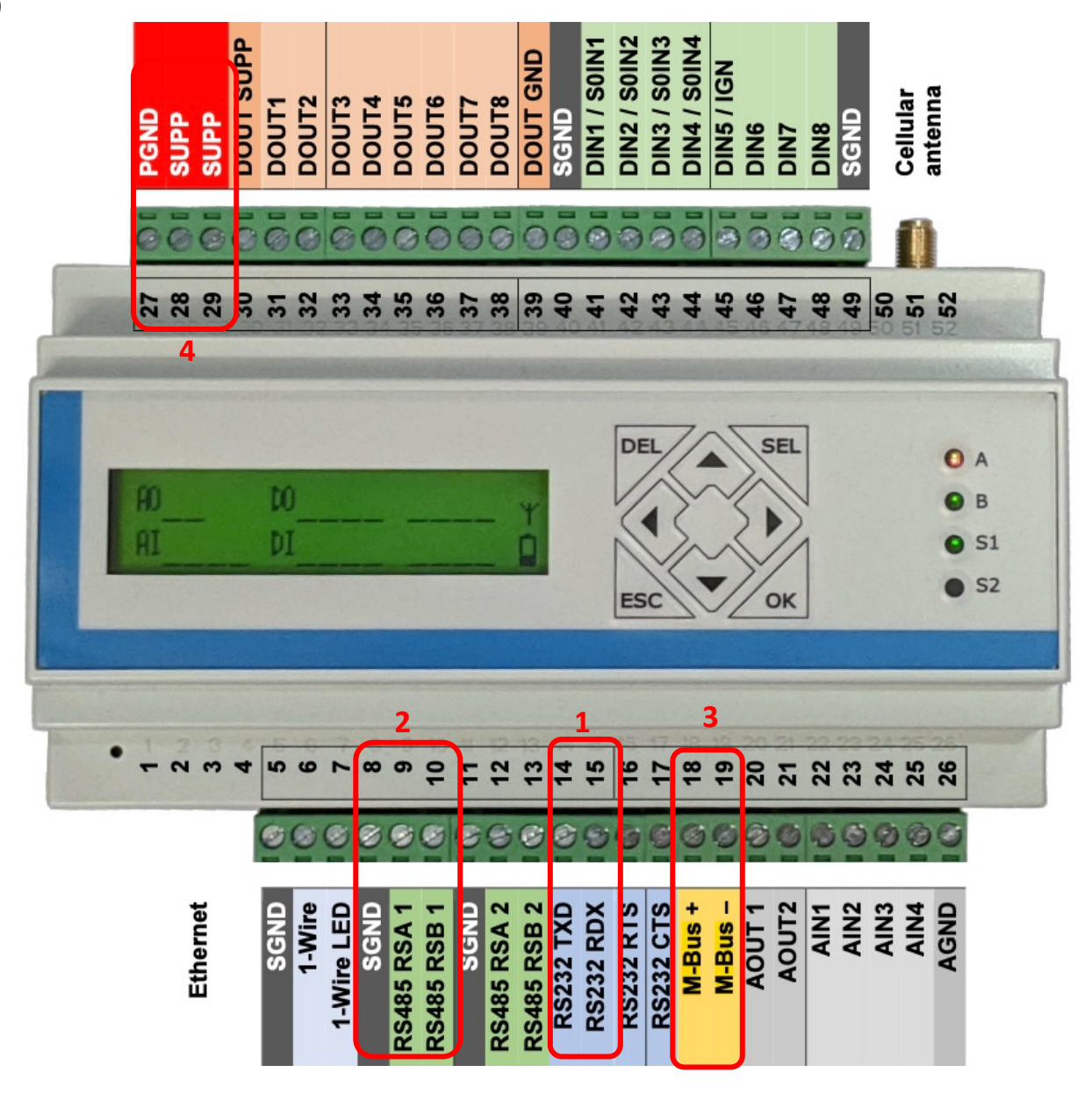

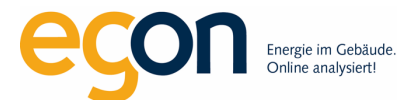

### LED Anzeigen

Auf der Vorderseite des Geräts befinden sich drei zweifarbige (rot und grün) und eine einzelne gelbe LED-Anzeige (siehe grafische Übersicht).

## LED A ist rot, wenn keine GPRS-Verbindung vorhanden ist. Das ist immer dann der Fall, wenn der Datenlogger via Ethernet angeschlossen wurde.

#### System LED S1 and S2

Die RTCU ist mit zwei System-LEDs ausgestattet, die den Status und mögliche Fehler des RTCU-Geräts anzeigen.

Die verschiedenen Muster sind in der folgenden Tabelle aufgeführt. Wenn die Farbe der System-LED S1 gelb ist, kommuniziert das Gerät aktiv mit der M2M-Steuerungs-IDE (oder einem anderen Programm, das das RTCU-RACP-Protokoll unterstützt).

Die LED S2 signalisiert entweder die Aktivität des GSM-Moduls oder, wenn alle anderen LEDs ausgeschaltet sind, dass sich die RTCU im Energiesparmodus "Warten auf Ereignis" befindet.

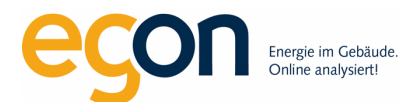

## S1: System LED1

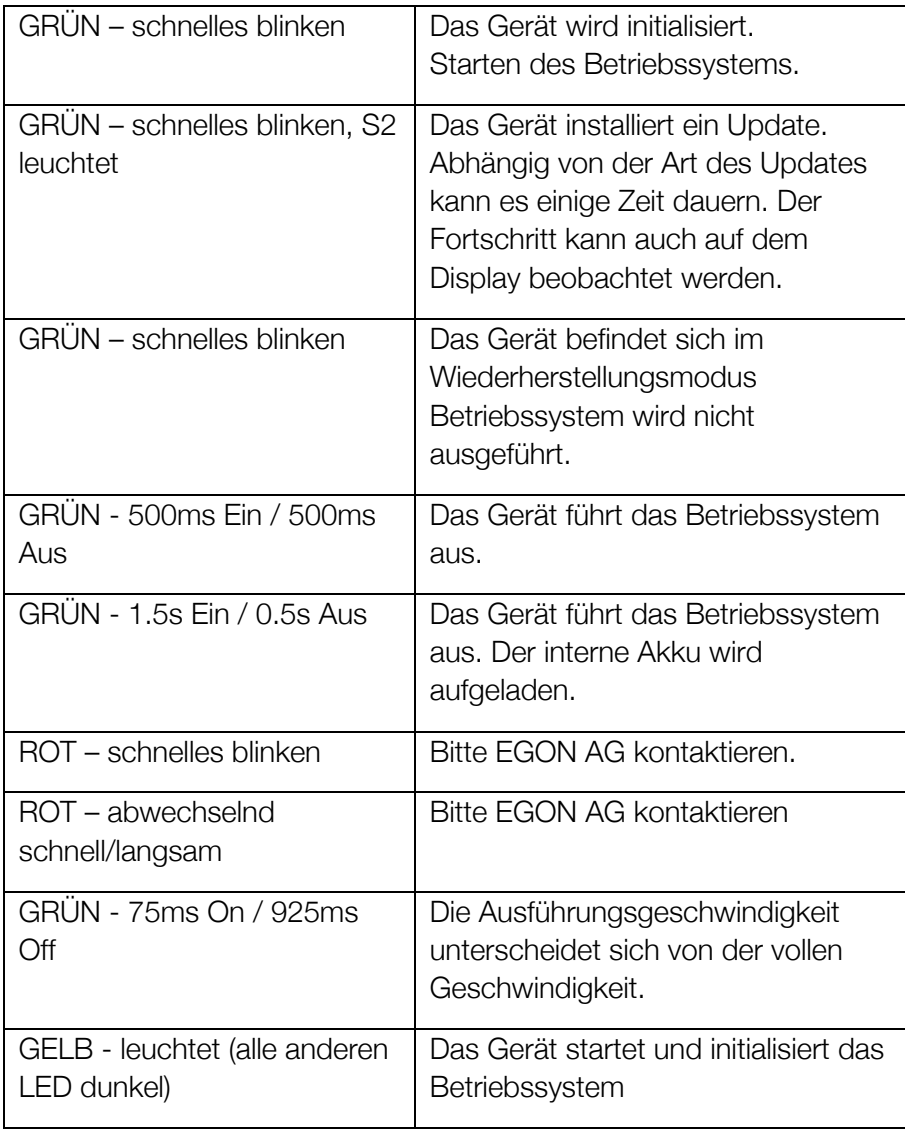

## S2: System LED2

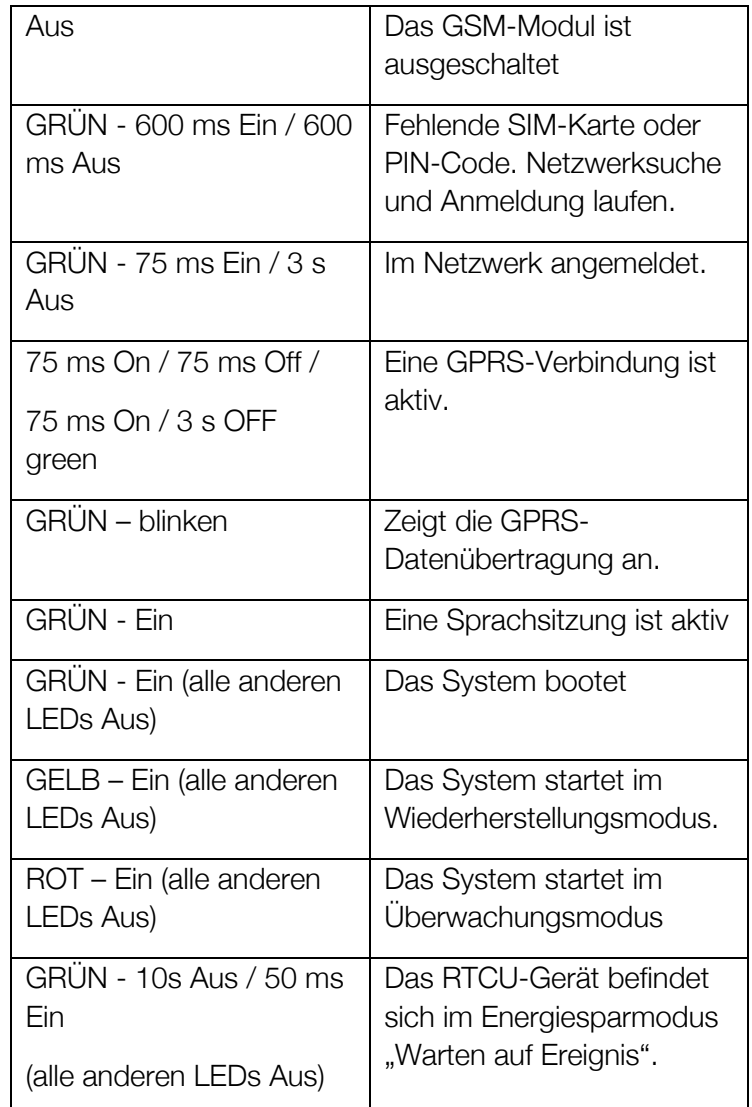

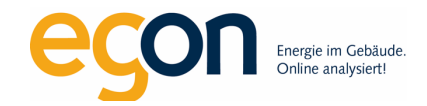

## Statusanzeigen

### LAN Status

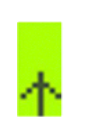

LAN off

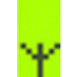

LAN on

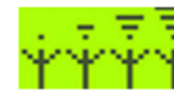

LAN verbunden

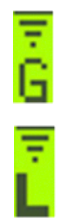

Verbindung über LTE

Verbindung über 2G oder 3G

## RTCU Gateway Status

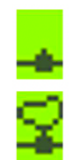

RTCU Gateway aktiviert

RTCU Gateway verbunden

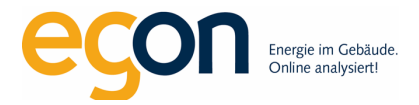

#### Power Status

Batterie Status

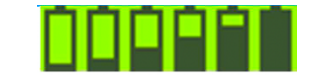

Der Batteriestand wird mit fünf Stufen angezeigt. Das Symbol für voll gefüllten Akku bedeutet voll aufgeladen und das Symbol für leeren Akku bedeutet niedrigen Batteriestand. Während des Ladevorgangs des Akkus wird das Akkusymbol animiert, um alle Levels mit einer Verzögerung von einer Sekunde anzuzeigen.

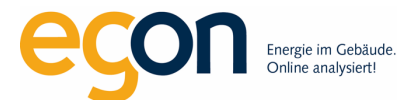

## Anschluss Netzteil

Wir empfehlen das Netzteil TBLC25-124 von Traco Power. Es wird ein Netzteil mit mindestens 24V Ausgangsspannung und 25W Leistung benötigt.

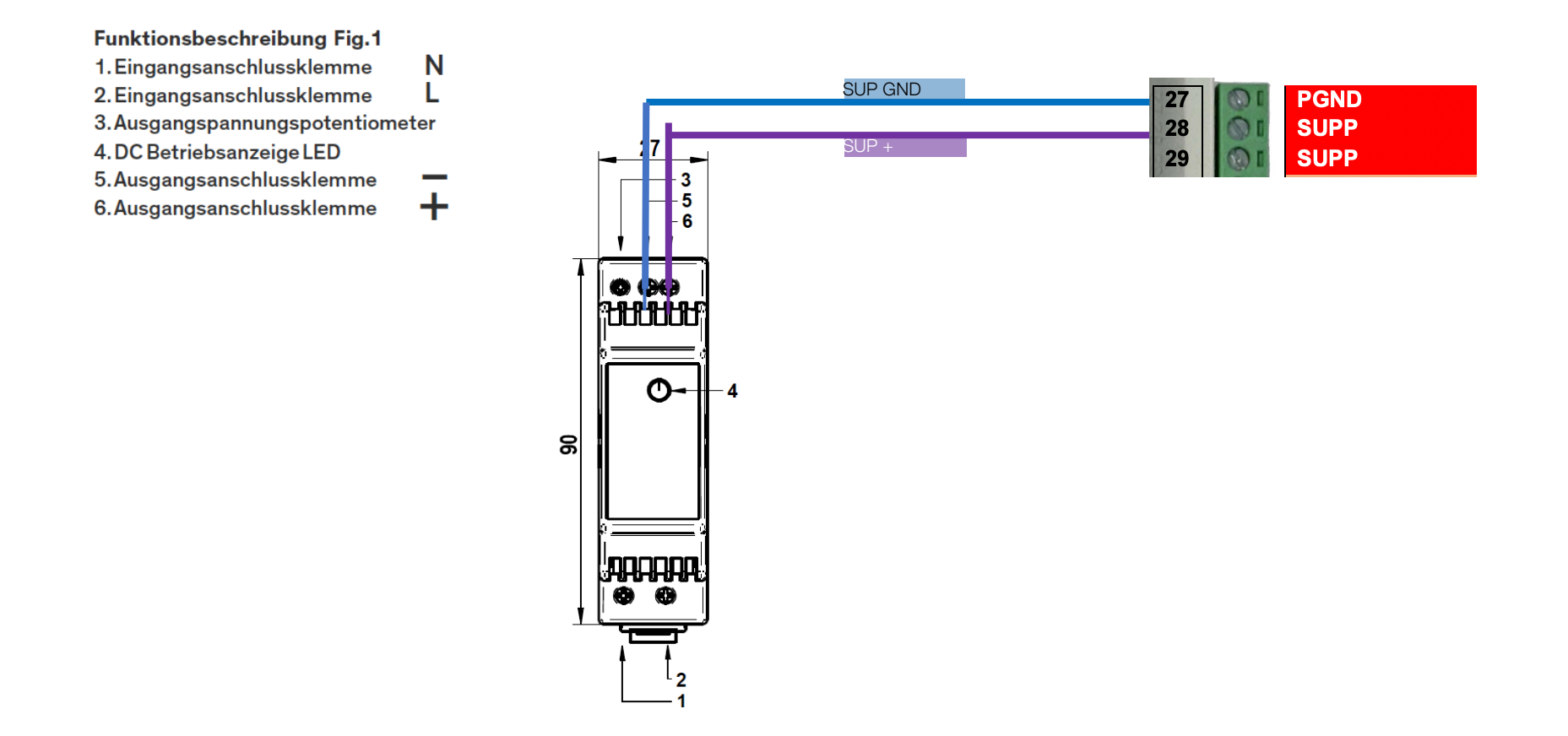

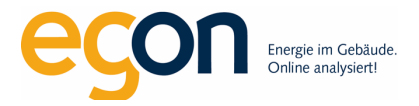

## Internet-Anschluss

Der egonline-Datenlogger benötigt einen Internetanschluss, um die Messdaten an das egonline-Portal zu senden. Der Internetanschluss kann per LAN-Kabel oder per Handynetzwerk (3G/4G) erfolgen. Beim Bestellen des egonline-Datenloggers muss die gewünschte Variante bestellt werden. Folgende Ports müssen auf dem Router freigegeben sein: 20 / 21 /5001 / 6000.

#### Variante 1: LAN-Verbindung

Ethernetkabel vom Datenlogger zum externen Router. Sobald die Internetverbindung erfolgreich hergestellt wurde, erscheint auf dem Display ein Wolken-Symbol, welches mit dem Netzwerk verbunden ist (Siehe oranger Kreis in Abbildung unten). Ausserdem wird der Datenlogger im egonline-Portal sichtbar.

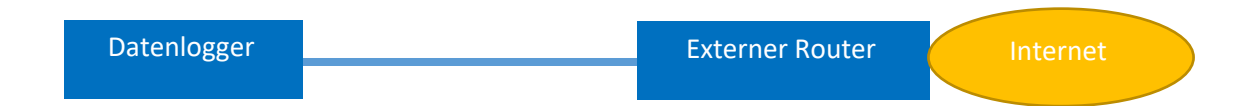

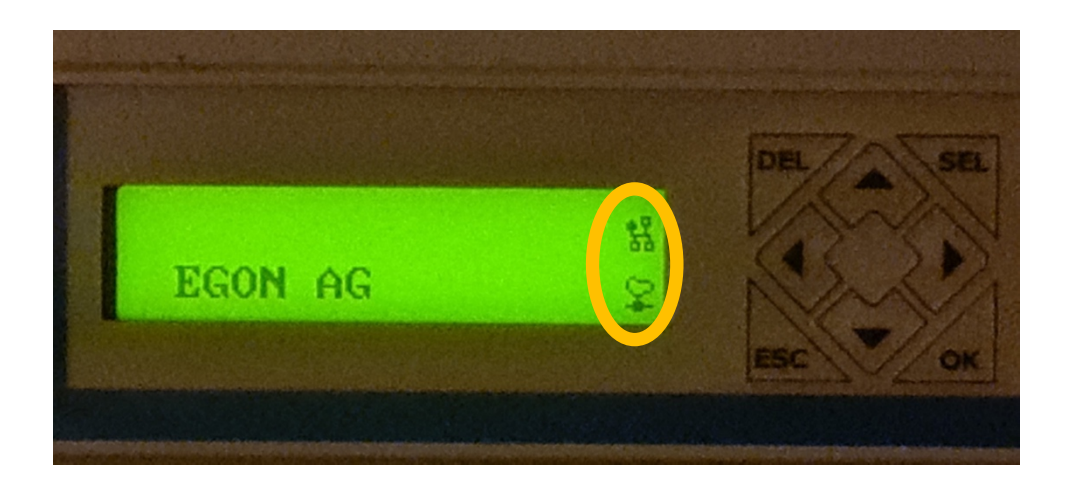

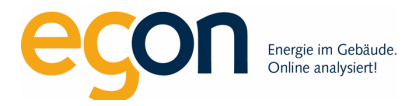

#### Variante 2: 3G/4G Handynetz

Vor der Bestellung des egonline-Datenloggers muss der PIN der SIM-Karte und der Anbieter der SIM-Karte (Swisscom, Salt etc.) an Egon AG mitgeteilt werden. (Standard: kein PIN, Karte von Swisscom). Der Datenlogger wird in dieser Variante mit einer Antenne geliefert.

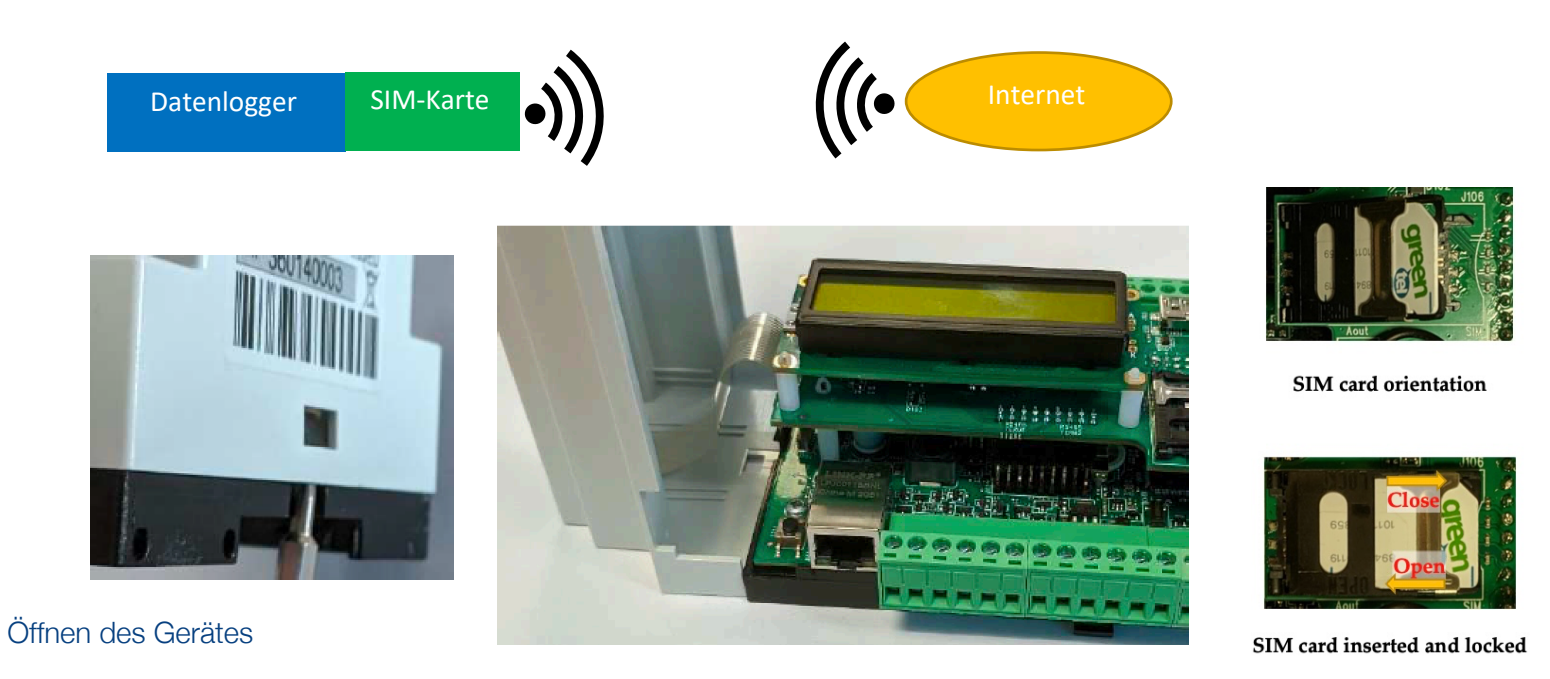

Wichtig! Vor dem Öffnen des Gerätes müssen Sie sicherstellen dass die SD Karte und das USB Kabel entfernt worden sind!

Sie können mit einem Schraubenzieher das Gehäuse an der Seite hinaus hebeln. Vorsichtig das Gehäuse vom Rest entfernen ohne die Kabel zu beschädigen.

Stecken Sie die Sim-Karte in den Slot für die Sim und schliessen sie das Gehäuse vorsichtig.

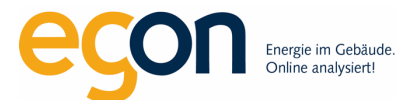

#### Variante 3: WLAN

Vor Ort ist WLAN-Empfang vorhanden. Vor der Bestellung des egonline-Datenloggers muss das WLAN-Passwort an Egon AG mitgeteilt werden. Es wird von Egon AG im Datenlogger hinterlegt. Der Datenlogger wird in dieser Variante mit einer WLAN-Antenne geliefert.

Sobald die Internetverbindung erfolgreich hergestellt wurde, erscheint auf dem Display ein Wolken-Symbol, welches mit dem Netzwerk verbunden ist. Ausserdem wird der Datenlogger im egonline-Portal sichtbar.

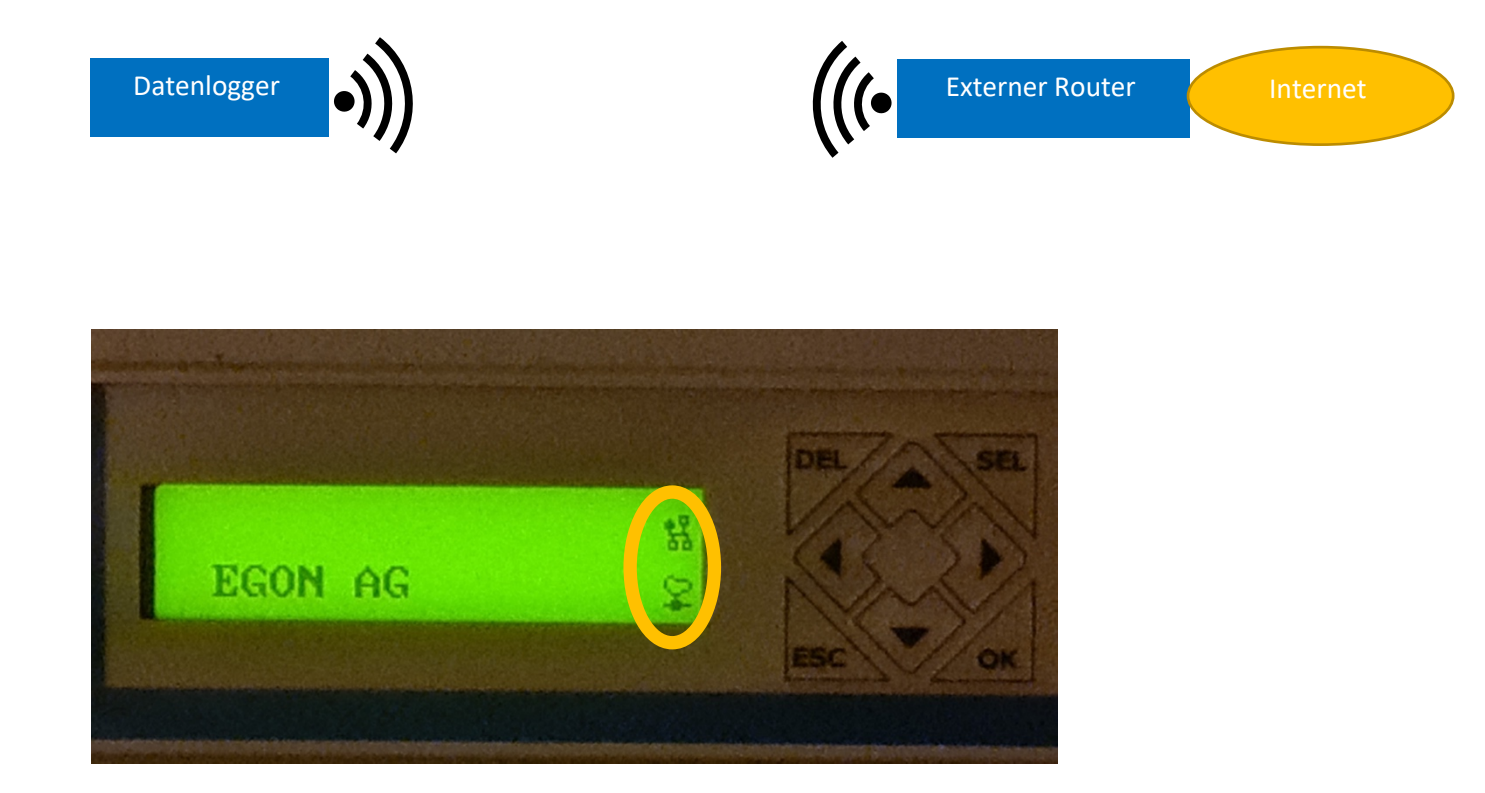

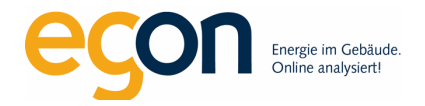

### ModBus-Verkabelung Stromzähler

Geeignete Stromzähler für den egonline-Datenlogger sind:

- (HC.ECSOP66) M3PRO Basic Direktanschluss, 80A, Modbus, ohne IR-Schnittstelle
- (HC.ECSOP69) M3PRO Basic Wandleranschluss, Modbus, ohne IR-Schnittstelle
- (HC.ECSPM66) M3PRO EVG Direktanschluss, 80A, Modbus, mit IR-Schnittstelle
- (HC.ECSPM69) M3PRO EVG Wandleranschluss, Modbus, mit IR-Schnittstelle

Tarifsteuerung (optional): 230VAC mittels Trennrelais ab EVU Tarifrelais (Rundsteuerempfänger oder Zähler). Hochtarif = Spannung, Niedertarif = keine Spannung.

Datenkabel: Die Stromzähler werden per Modbus in Serie verkabelt. Busstruktur (abgeschlauft) vom Datenlogger zu allen Zählern. Datenkabel 3-adrig U72 mind. 0.5mm<sup>2</sup>, empfohlen 0.8mm<sup>2</sup>. Wichtig: Die 4-te Ader des U72 Kabels muss nicht aufgeschaltet werden. Kontakt 4 auf den Zählern bleibt frei. Anschluss Datenkabel an den Zählern ECS3: Common (0V) [blau], D1 (D+) [violett], D0 (D-) [türkis]. Beispiel siehe Seite 7. Anschluss Datenkabel am Datenlogger: auf Klemme RS485-1: GND[blau], RS1A [violett], RS1B [türkis]. Beispiel siehe nächste Seite.

Maximal 60 Stromzähler können an einen Datenlogger angeschlossen werden.

Abschlusswiderstand: Der ModBus ist ein RS-485 Bus und muss beidseitig mit 120 Ohm abgeschlossen werden.

Datenlogger CX360: Abschlusswiderstand im Gerät eingebaut

Zähler ECS3: mittels Brücke von 4 (RT) auf 5 (D0), wird der eingebaute Widerstand aktiv geschaltet. Beispiel siehe nächste Seite.

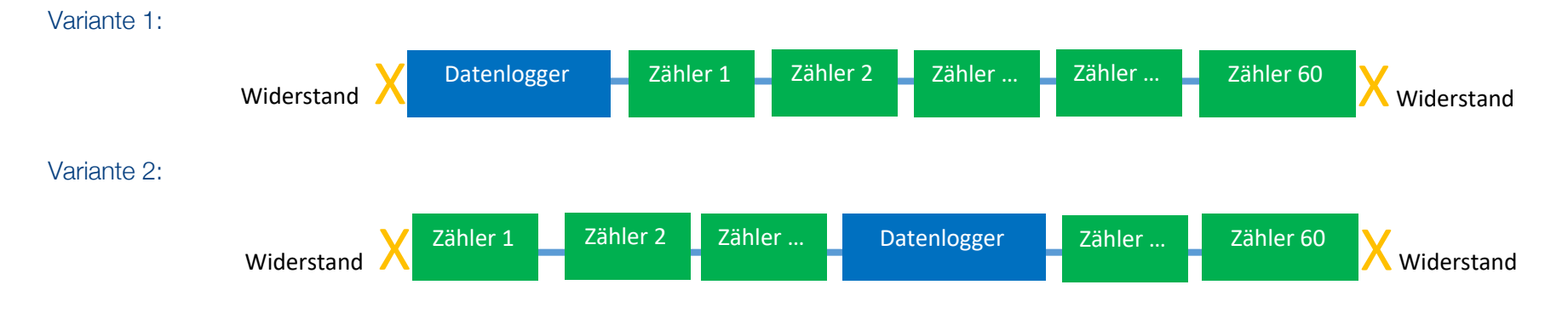

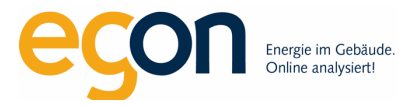

## Anschlussschema für Modbus-Stromzähler M3PRO mit Direktmessung

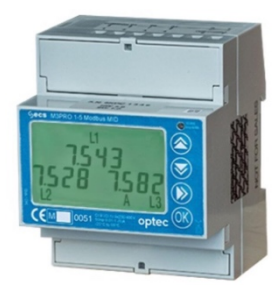

M3PRO Basic MID 80A Modbus Energiezähler ohne IR-Schnittstelle (Typ: HC.ECSOP66)

Nachfolgemodell des Typs ECS Basic MID 63A Modbus Energiezähler (Typ: HC.ECSEM114)

Vorsicht: Abweichendes Anschlussschema bei M3PRO EVG mit IR-Schnittstelle.

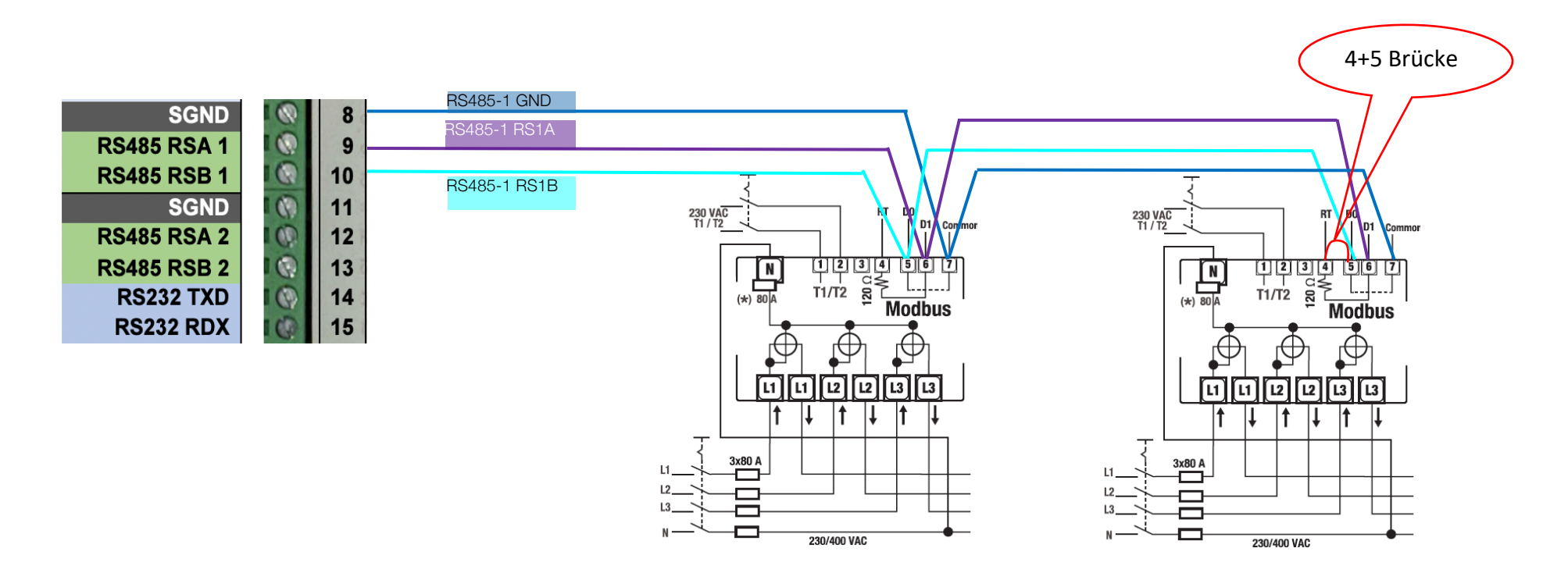

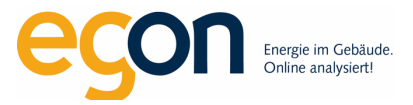

## Anschlussschema für Modbus-Stromzähler M3PRO mit Wandlermessung

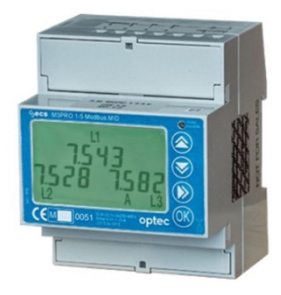

M3PRO Basic MID Modbus Energiezähler mit Wandleranschluss ohne IR-Schnittstelle (Typ: HC.ECSOP69) Nachfolgemodell des Typs ECS Basic MID 63A Modbus Energiezähler (Typ: HC.ECSEM227)

Vorsicht: Abweichendes Anschlussschema bei M3PRO EVG mit IR-Schnittstelle.

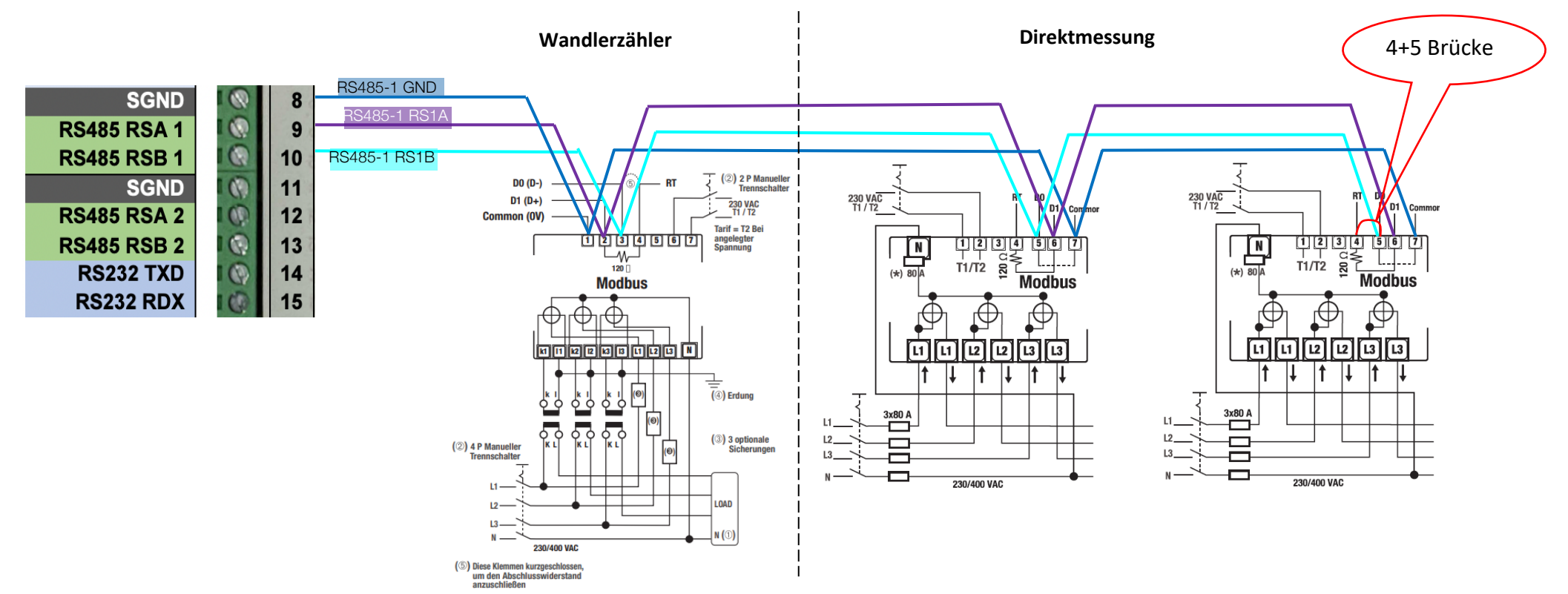

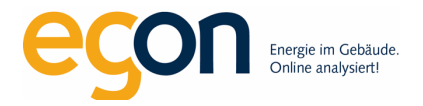

### Montage und Konfiguration Stromwandler

Die Stromwandler werden mittels Wandlertrennklemmen montiert. Dabei ist auf folgendes zu achten:

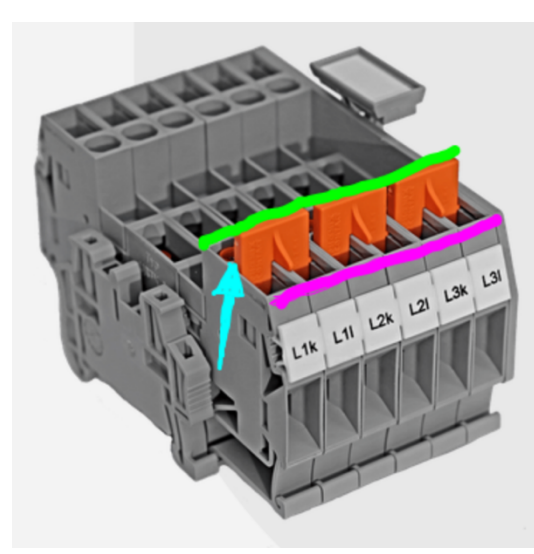

Die orangen Schieber dürfen NIE entfernt werden, dies würde die Klemme zerstören.

### Schieberstellung pink: Trennklemme geöffnet, Betriebs- / Messzustand, Schrauben, hellblau angezogen

Schieberstellung grün: Trennklemme geschlossen (wird nur für den Austausch der Messeinrichtung benötigt)

Nach dem Anschluss der Wandler an den Stromzähler müssen die Wandlerfaktoren auf dem Stromzähler konfiguriert werden.

### Anleitung Konfiguration Wandlerfaktoren für Stromzähler M3PRO Basic von Optec:

- Auf dem Zähler, zwei mal die Taste  $\circledast$  drücken. (1 x geht das Licht an) im Display erscheint: "EnErGIES".
- Anschliessend Taste imehrmals (6x) drücken, bis die Anzeige "ConFIGURe" im Display erscheint.
- Mit Taste <sup>60</sup> bestätigen.
- Auf dem Zähler erscheint die Anzeige: "Ct Pr -5" ansonsten @ oder @ nehrmals drücken, bis die Anzeige "Ct Pr" im Display erscheint.
- Mit Taste  $\left(\overline{00}\right)$  bestätigen. "Ct Pr" beginnt zu blinken und den Primiären Nesnnstrom kann eingestellt werden.
- Mit den Tasten  $\circledast$  oder  $\circledast$  den Primären Nesnnstrom einstellen und mit Taste  $\circledast$  bestätigen.
- Einmal die Taste  $\circledast$  drücken bis "Ct SEC" erscheint
- Mit Taste CO bestätigen. "Ct Pr" beginnt zu blinken und den Primiären Nesnnstrom kann eingestellt werden.
- Mit den Tasten  $\circledast$  oder  $\circledast$  den Primiären Nesnnstrom einstellen und mit Taste  $\circledast$  bestätigen.
- Zweimal die Taste  $\circledast$  betätigen um das Menü zu verlassen.

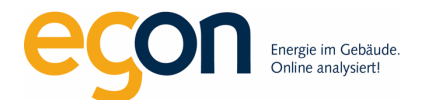

### ModBus-Adressen für Stromzähler vergeben

Jedem Stromzähler wird eine Modbus-Adresse vergeben: Modbus-Adresse Nr. 1 für den PV-Zähler Modbus-Adressen Nr. 2, 3, 4, ... für die restlichen Zähler

#### Anleitung für M3PRO Basic:

- Auf dem Zähler die Taste @ oder @ nehrmals drücken, bis die Anzeige "ConFIGURe" im Display erscheint
- Mit Taste <sup>66</sup> bestätigen
- Auf dem Zähler die Taste @ oder @ nehrmals drücken, bis die Anzeige "Adresse" im Display erscheint
- Mit Taste CO bestätigen. "Adr" beginnt zu blinken und die Modbus-Adresse wird angezeigt
- Mit den Tasten  $\circledast$  oder  $\circledast$  Modbus-Adresse einstellen und mit Taste  $\circledast$  bestätigen
- Zweimal die Taste ® betätigen um das Menü zu verlassen

#### Anleitung für ECS-63 und ECS 1-5:

- Auf dem Zähler die Taste "Menu" mehrmals drücken, bis die Anzeige "Addr" im Display erscheint
- 4 Sekunden lange die Taste "Start" drücken, bis die Anzeige im Display blinkt
- Mit den Pfeiltasten die Modbus-Adresse einstellen
- 6 Sekunden lange die Taste "Menu" drücken, bis die Anzeige im Display nicht mehr blinkt

#### Anleitung für ECS-80:

- Auf dem Zähler die Taste Wmehrmals drücken, bis die Anzeige "EnErGIES" im Display erscheint
- Auf dem Zähler die Taste ( $\triangle$ ) nehrmals drücken, bis die Anzeige "ConFIGURe" im Display erscheint
- Auf dem Zähler die Taste <sup>(OK)</sup> drücken
- Auf dem Zähler die Taste W mehrmals drücken, bis die Anzeige "Addr" im Display erscheint
- Mit den Pfeiltasten nach oben oder nach unten die Modbus-Adresse einstellen

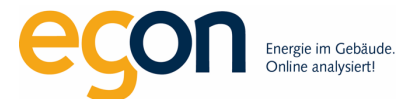

## Adressen Stromzähler protokollieren

Im Excel " ZEV-Registrierungsformular" wird im Blatt "Zähler Elektro" protokolliert, welcher Zähler zu welchem Messpunkt gehört. Das aktuellste Registrierungsformular kann unter egonline.ch/downloads heruntergeladen werden.

#### Beispiel Registrierungsformular:

Diese Tabelle ist für den Elektriker und betrifft die Elektrozähler.

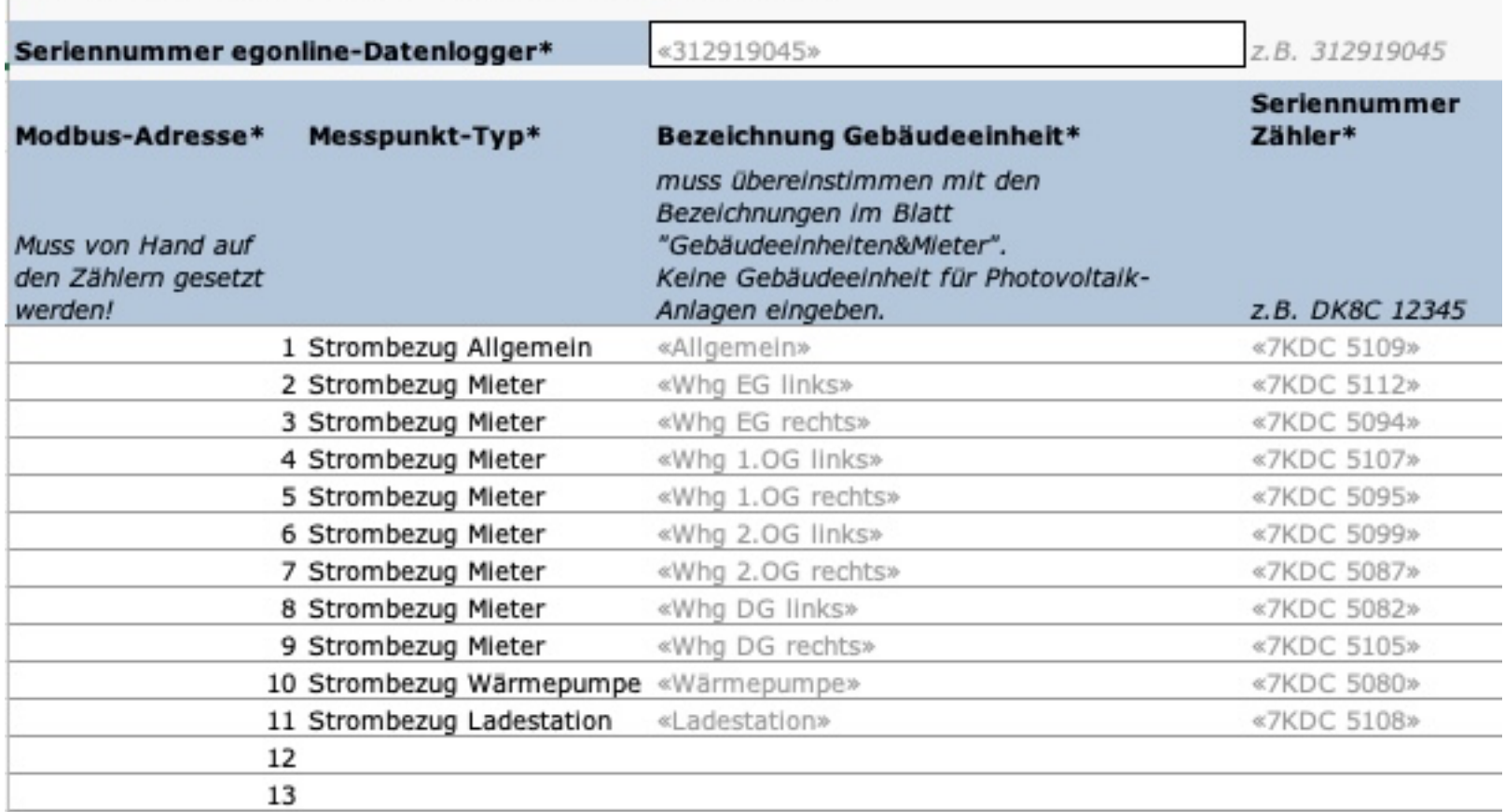

Der PV-Produktionszähler erhält immer die Modbus-Adresse 1.

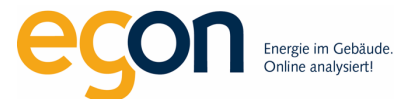

## M-Bus Verkabelung für Wärme-, Warm-/Kaltwasser, Kälte-/Gaszähler

Geeignete Zähler sind Wärme- und Wasserzähler mit M-Bus Schnittstelle von GWF, von Techem und von Neovac. Weitere Zähler mit M-Bus Schnittstelle sind ebenfalls möglich. In diesem Fall muss bei der Bestellung des Datenloggers ein Beschrieb des M-Bus Protokolls an Egon AG abgegeben werden.

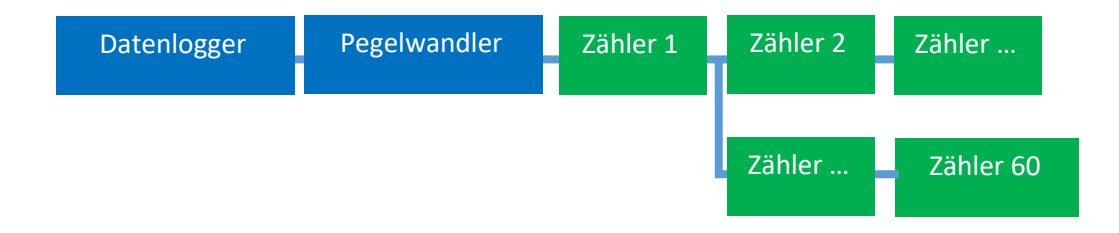

#### Pegelwandler:

Folgende Pegelwandler sind geeignet: (pro Wasserzähler werden 2 Belastungseinheiten benötigt)

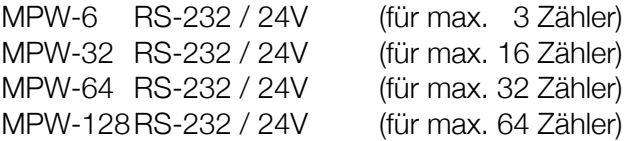

#### Datenkabel:

Die Zähler werden per M-Bus verkabelt. Vom Pegelwandler zu den M-Bus Geräten ist eine Baumstruktur möglich. 2-adrig U72 mind. 0.5mm<sup>2</sup>, empfohlen 0.8mm<sup>2</sup>. Verbindung vom Datenlogger zum Pegelwandler: 3-Adrig U72 ungeschirmt. Datenlogger CX360 auf Klemme RS232-1: GND [blau], RS232 1 RX [türkis], RS 232 1 TX [violett] Pegelwandler: GND [blau], TxD [türkis], RxD [violett]

(Vorsicht: die Verkabelung wird überkreuzt RX/TxD – TX/RxD angeschlossen)

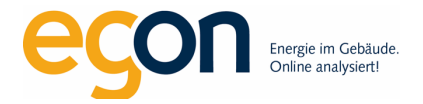

Anschlussschema Direktanschluss M-Bus an Datenlogger (funktioniert bis maximal 10 Zähler)

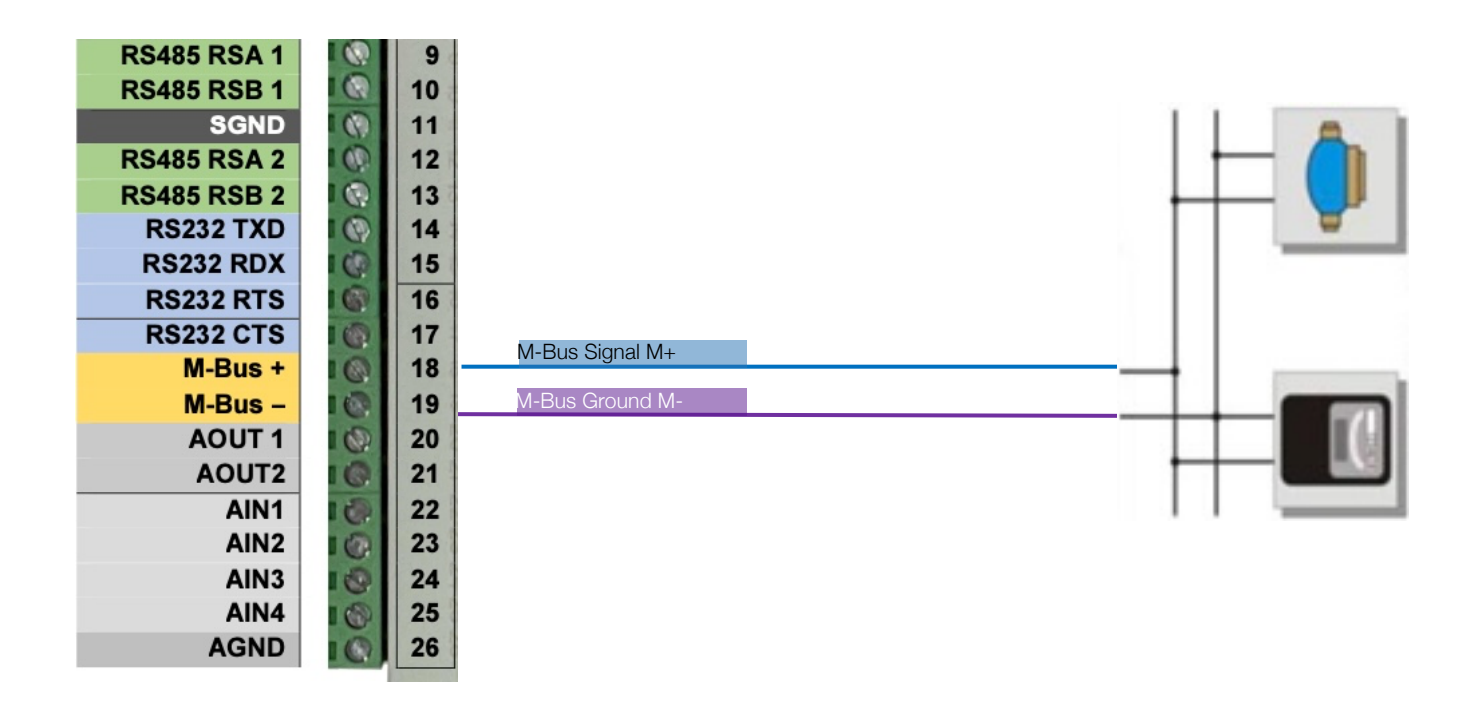

Vorsicht: Entweder werden alle M-Bus-Zähler direkt angeschlossen. Oder alle M-Buszähler via Pegelwandler angeschlossen. Es ist nicht möglich, einen Teil der Zähler direkt und einen anderen Teil der Zähler via Pegelwandler anzuschliessen.

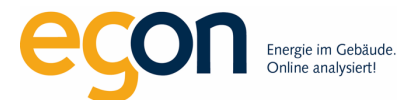

M

 $\tilde{ }$ 

## Anschlussschema Pegelwandler MPW6, MPW32, MPW64, MPW128 / 24V Die Speisung der Pegelwandler erfolgt über das 24V-Netzteil des Datenloggers.

**SGND** 8 **RS485 RSA 1** G 9 **RS485 RSB 1** 9339 10 TxD **SGND**  $11$ RxD RS232-1 GND **RS485 RSA 2**  $12$ GND le **RS485 RSB 2**  $13$ RS232-1 RX **RS232 TXD**  $\overline{a}$  $14$ B **RS232 RDX** 15 RS232-1 TX $M - M + M$ optec **MPW-64**<br>RS-232<br>No. 096203

## Vorsicht: Die Anschlüsse RX und TX müssen gekreuzt werden:

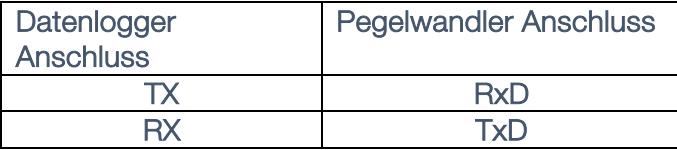

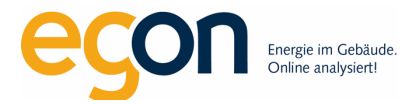

#### Adressen M-Bus-Zähler protokollieren

Wichtig: Jeder M-Bus Zähler muss durch den Lieferanten in Betrieb genommen werden. Üblicherweise ist das GWF, Techem oder Neovac. Dazu ist die Spannungsversorgung des Pegelwandlers und der Zähler notwendig. Egon AG benötigt das Inbetriebnahmeprotokoll, das vom Lieferanten für die Zähler erstellt wird.

Im Excel " ZEV-Registrierungsformular" wird im Blatt "Zähler Wärme Wasser" protokolliert, welcher Zähler welche Primäradresse und Zählernummer hat, der Messpunkt-Typ definiert und zu welcher Gebäudeeinheit er gehört. Das aktuellste Registrierungsformular kann unter egonline.ch/downloads heruntergeladen werden.

#### Beispiel:

Diese Tabelle ist für den Heizer/Sanitär und betrifft die Kalt- und Warmwasserzähler sowie die Wärmezähler. Es kann auch ein Inbetriebnahmeprotokoll eingereicht werden statt die Tabelle auszufüllen. Bei der Inbetriebnahme muss die Primäradresse für den M-Bus gesetzt werden! Sonst kann der Datenlogger die Zähler nicht erfassen.

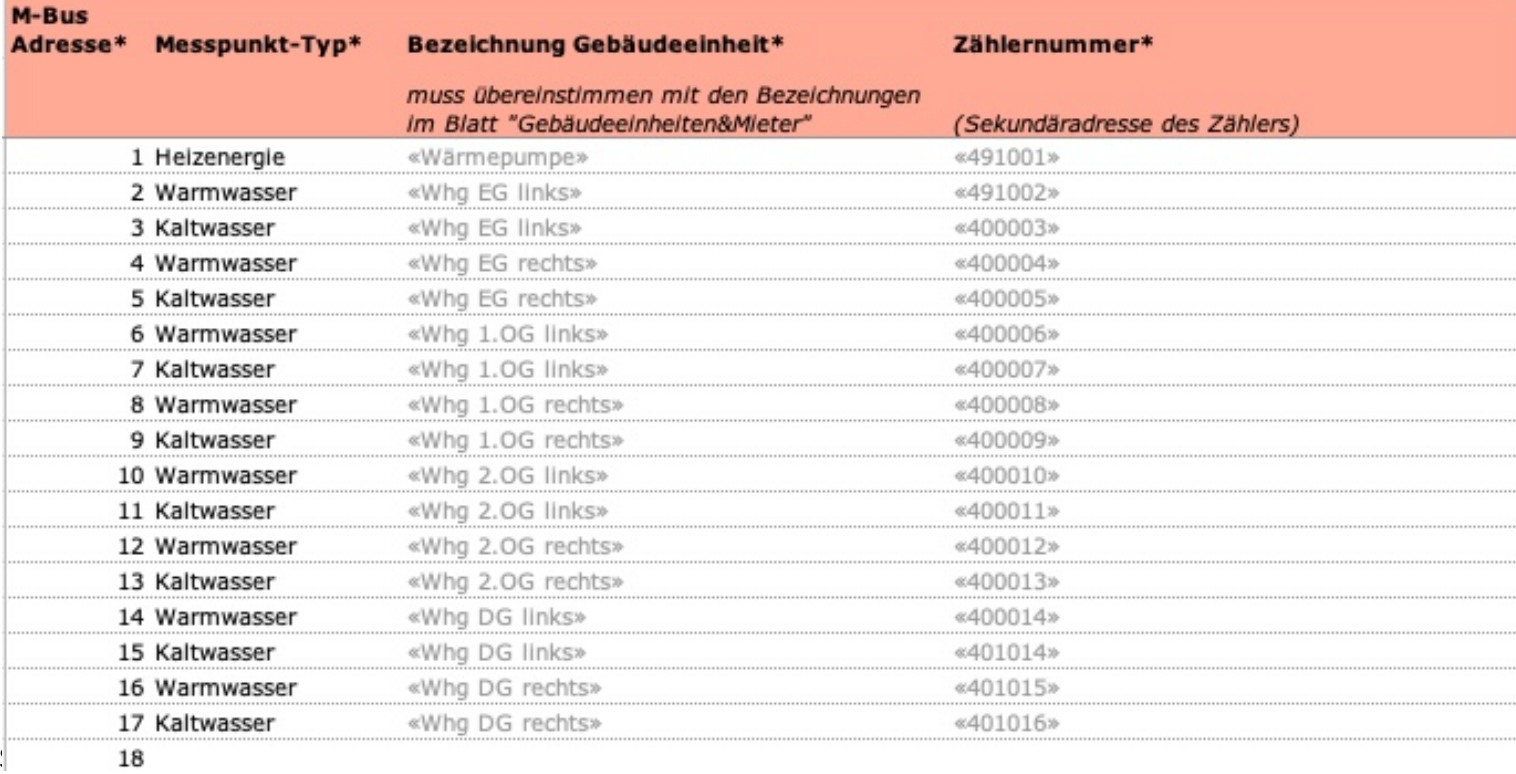

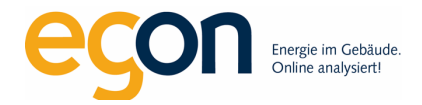

## Hilfe / Support

Haben Sie Probleme oder weitere Fragen zur Inbetriebnahme?

Zögern Sie bitte nicht, uns zu kontaktieren. Unsere Fachspezialisten werden Ihnen gerne weiterhelfen:

Egon AG General Wille-Str. 59 CH-8706 Feldmeilen

Tel +41 (0)58 680 20 05

egonline@egonline.ch

www.egonline.ch